خطوات إنشاء حساب للحصول على خدمات دائرة الأراضي والمساحة الإلكترونية

- 1- الدخول إلى الموقع الإلكتروني لدائرة الأراضي والمساحة : www.dls.gov.jo
	- -2 من الجزء العلوي للصفحة الرئيسية تظهر الدخول الموحد للخدمات اإللكترونية:

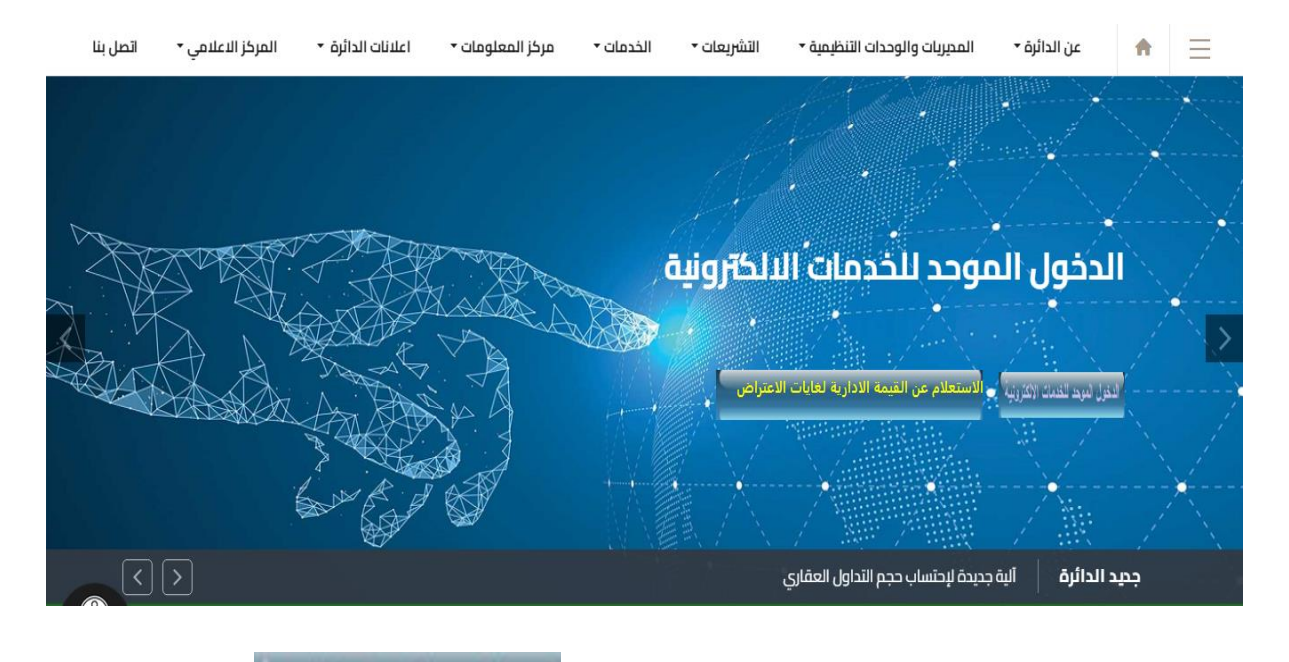

- 3- اختيار الدخول الموحد للخدمات الإلكترونية . النفول لفود للغدات الالترونية
	- -4 تظهر الشاشة التالية :

 $\bullet\hspace{0.1cm} \circ \hspace{0.1cm} \hspace{0.1cm} \circ \hspace{0.1cm} \bullet\hspace{0.1cm} \blacksquare\hspace{0.1cm}\bullet\hspace{0.1cm} \blacksquare$ 

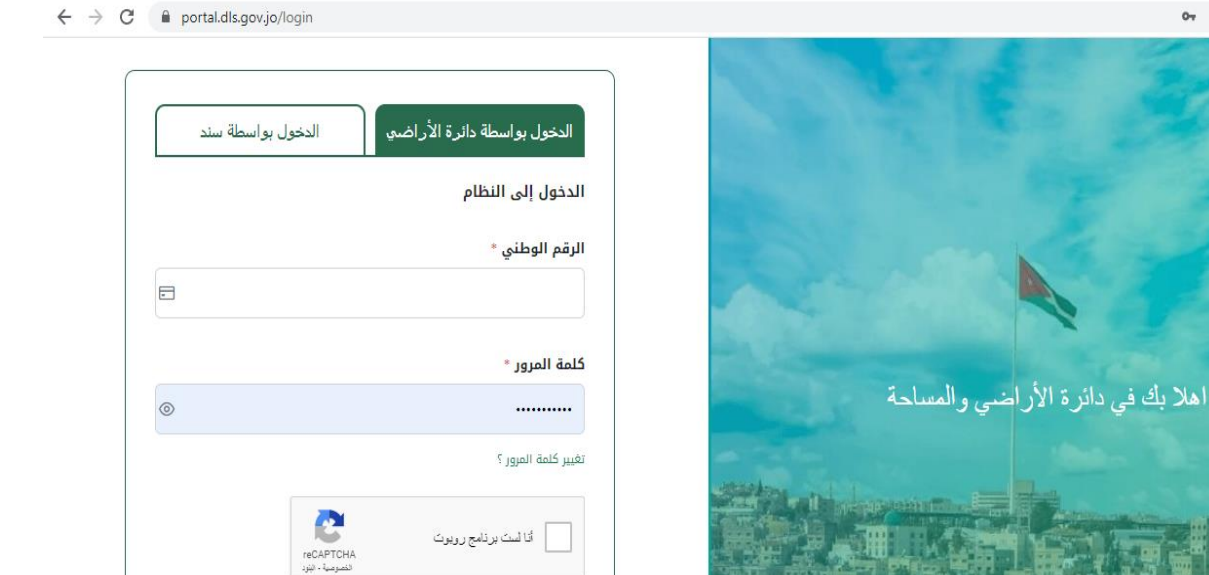

الدخول

مستخدم جديد

خطوات إنشاء حساب للحصول على خدمات دائرة الأراضيي والمساحة الإلكترونية

7- اختر الدخول بواسطة دائرة الأراضي :

الدخول بواسطة دائرة الأراضي

-8 اختر مستخدم جديد :

مستخدم جديد

-9 تظهر الشاشة التالية :

**مالحظة: الحقول التي يظهر بجانبها الرمز )\*( هي حقول إجبارية يجب إدخال البيانات المطلوبة فيها.** -10 **إذا كانت صفة المستخدم أردني**

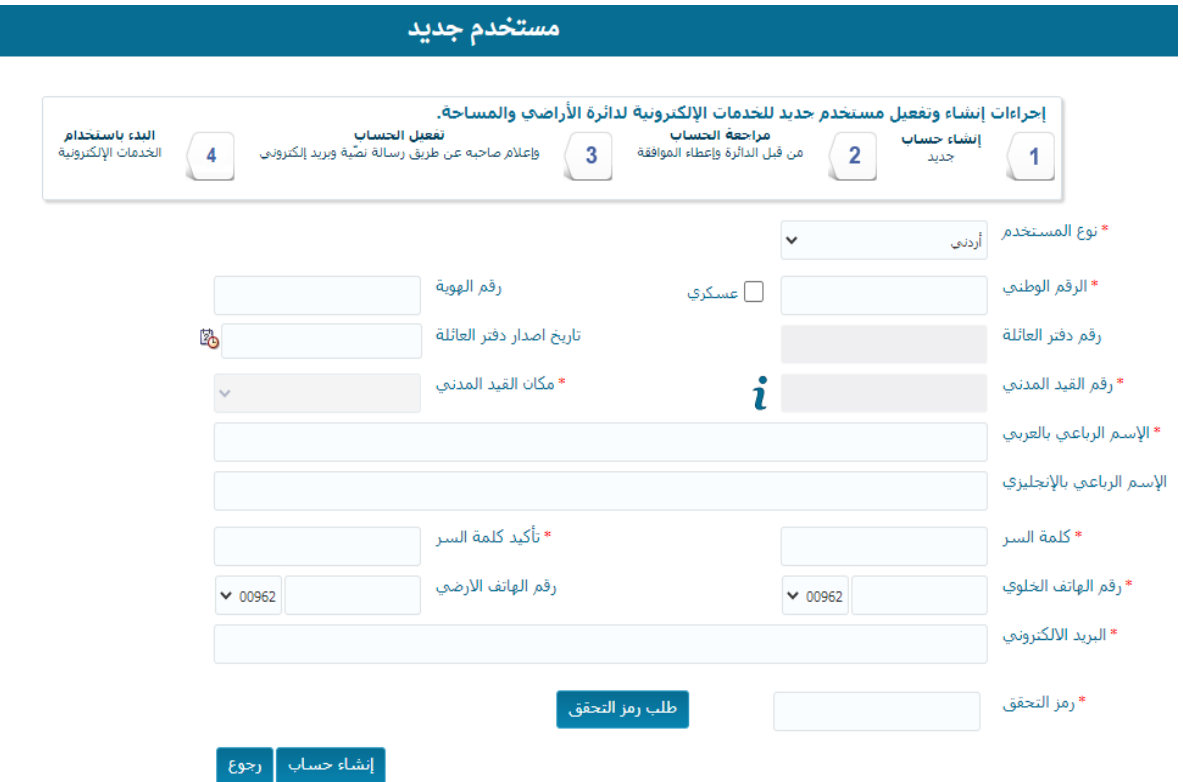

الحقول التي يجب إدخالها هي :الرقم الوطني، رقم القيد المدني ومكان القيد المدني )مطبوع على الهوية من الخلف) كما بالصورة المرفقة ، الإسم الرباعي باللغة العربية، كلمة السر ثم يعاد كتابتها في خانة تأكيد كلمة السر ،رقم الهاتف الخلوي، البريد اإللكتروني.

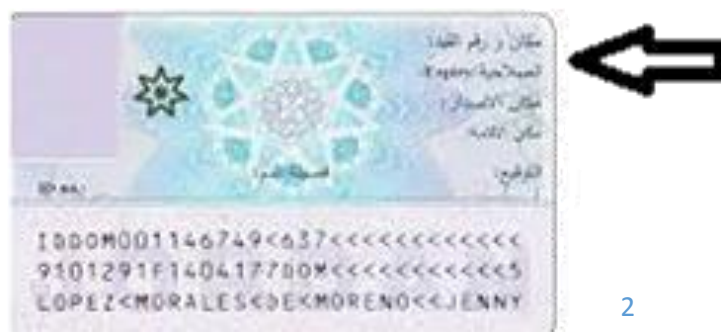

## خطوات إنشاء حساب للحصول على خدمات دائرة الأراضي والمساحة الإلكترونية

بعد إدخال البيانات المطلوبة يتم الضغط على الزر مستلفات الت<sup>حقق |</sup> فيتم استلام رمز التحقق عن طريق رسالة نصية تصل لرقم الهاتف الذي تم إدخاله، ثم بعد إدخال رمز التحقق في الحقل رمز التحقق الظاهر في الشاشة أعلاه ، وبعد ذلك نختار <mark>وانشاء حساب و بنظال نكون قد اتممنا</mark> عملية إنشاء حساب .

**إذا كانت صفة المستخدم عسكري** : الحقول التي يجب إدخالها هي :رقم دفتر العائلة وتاريخ إصداره باإلضافة للحقول السابقة.

**إذا كانت صفة المستخدم مكتب عقاري**

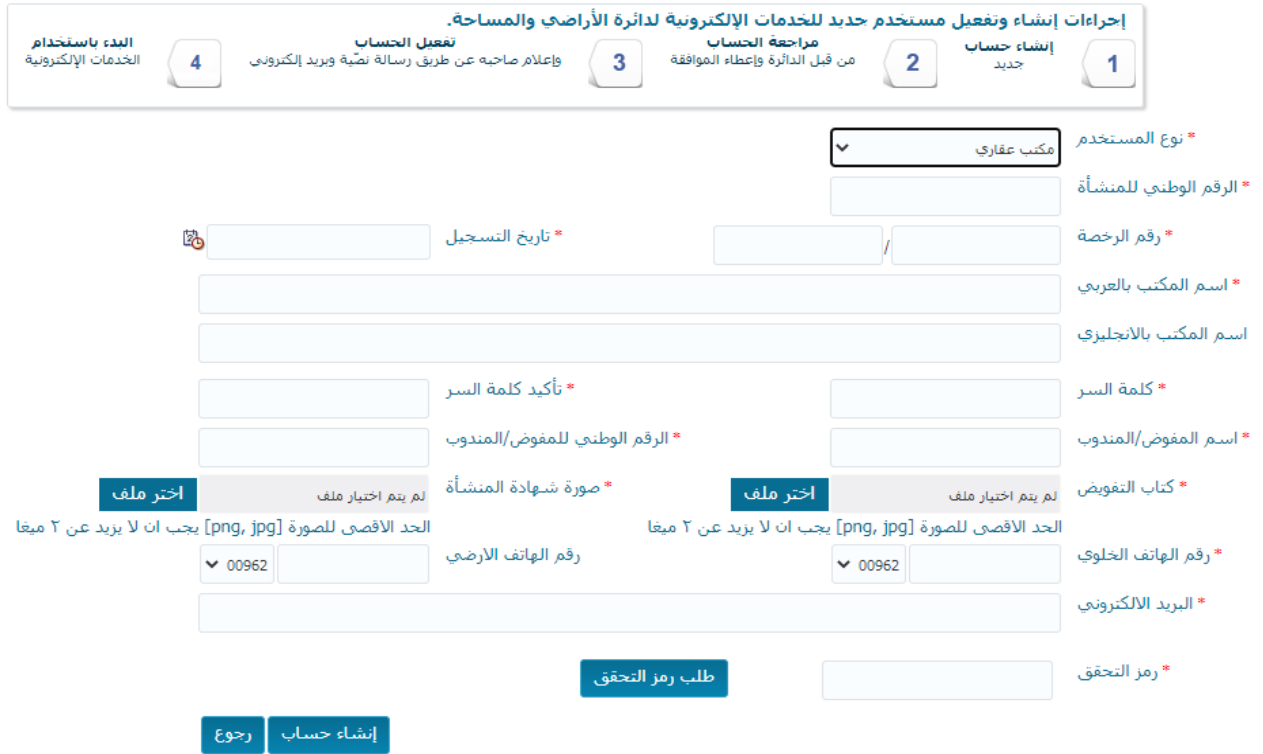

الحقول التي يجب إدخالها هي: الرقم الوطني للمنشأة ) من شهادة تسجيل المنشأة( ، رقم الرخصة / سنة الرخصة، تاريخ التسجيل، اسم المكتب باللغة العربية ، كلمة السر ويعاد كتابتها في حقل تأكيد كلمة السر، اسم المفوض/ المندوب، الرقم الوطني للمفوض/المندوب، رقم الهاتف الخلوي، البريد اإللكتروني .

# خطوات إنشاء حساب للحصول على خدمات دائرة الأراضي والمساحة الإلكترونية

قم بتحميل كتاب التفويض وصورة شهادة المنشأة وأضغط على ثم بعد وصول رمز التحقق برسالة نصية إلى هاتفك أدخله في الحقل رمز التحقق واضغط على [نشاء حساب] .

#### **إذا كانت صفة المستخدم معنوي /شركات**

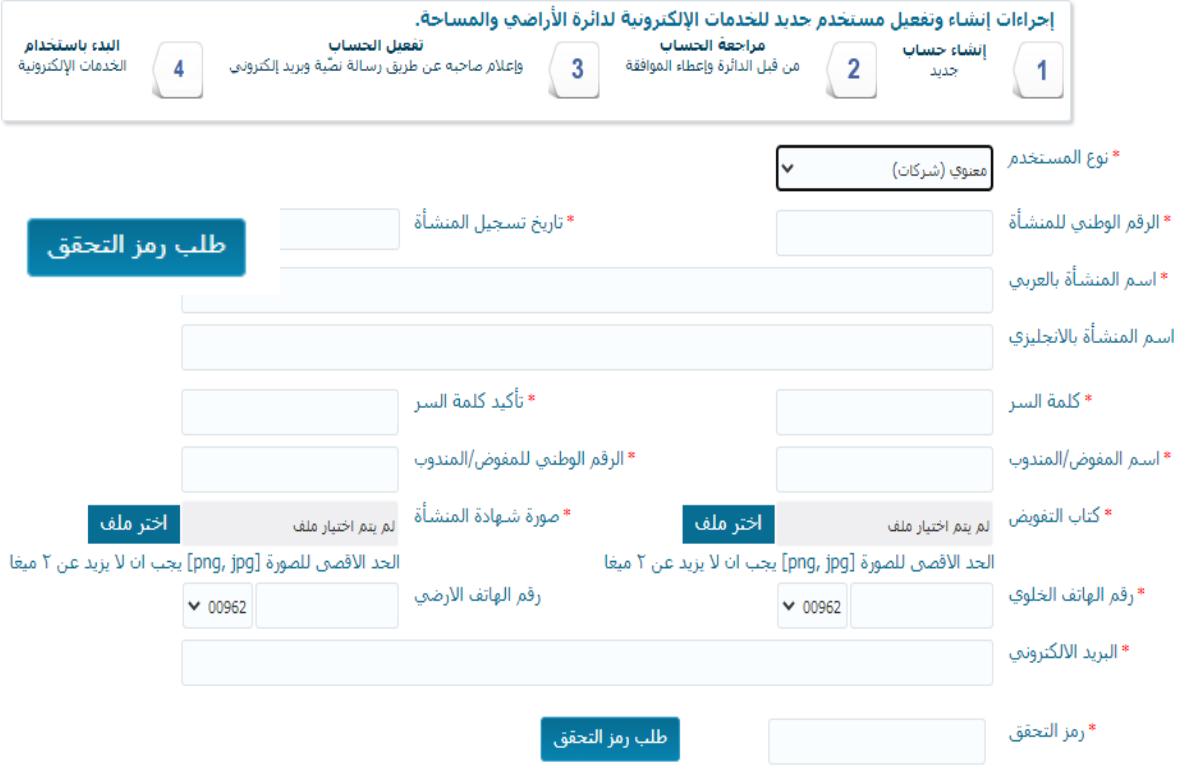

الحقول التي يجب إدخالها هي الرقم الوطني للمنشأة ،تاريخ تسجيل المنشأة ) من شهادة تسجيل الشركة، اسم المنشأة باللغة العربية، كلمة السرويعاد كتابتها في حقل تأكيد كلمة السر ،اسم المفوض/المندوب،الرقم الوطني للمفوض/المندوب ، رقم الهاتف الخلوي، البريد اإللكتروني.

قم بتحميل كتاب التفويض وصورة شهادة المنشأة وأضغط على <mark>طلب رمز التحقق </mark> ثم بعد وصول رمز التحقق برسالة نصية إلى هاتفك أدخله في الحقل رمز التحقق واضغط على إنشاء حساب .

## خطوات إنشاء حساب للحصول على خدمات دائرة الأراضي والمساحة الإلكترونية

## **اذا كانت صفة مقدم الطلب غير أردني**

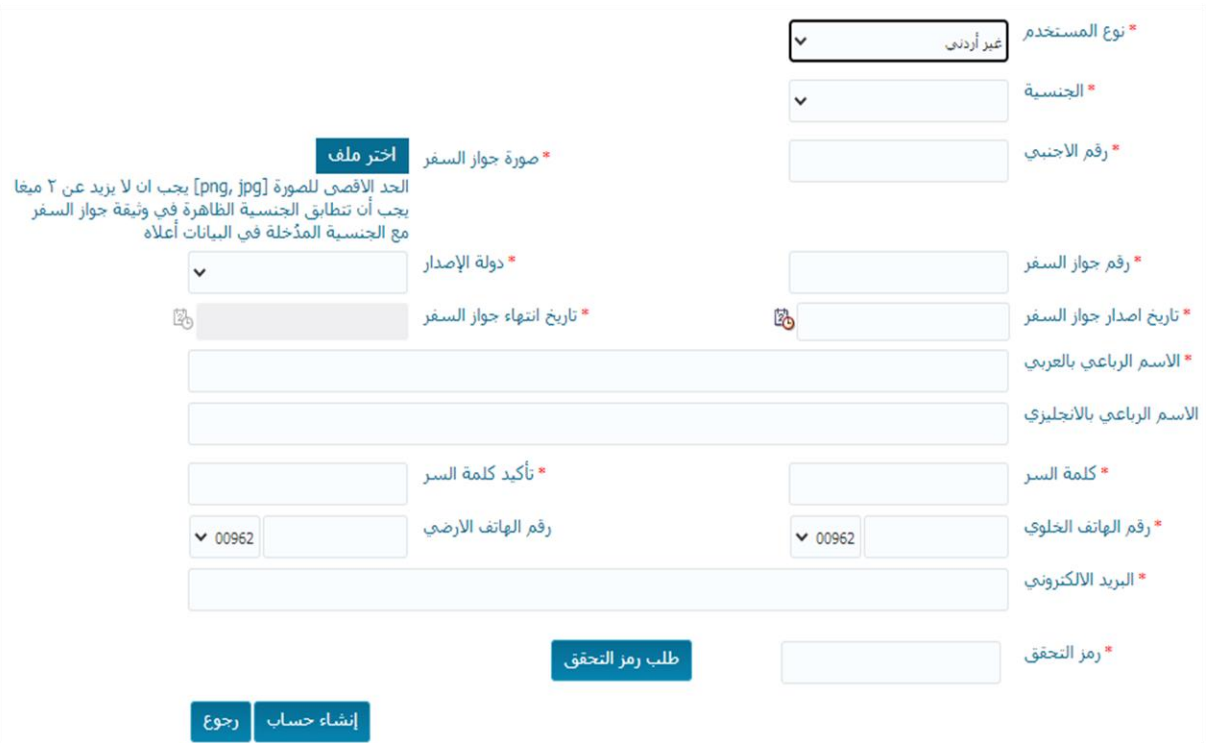

الحقول التي يجب إدخالها هي الجنسية ويتم اختيار ها من القائمة المنسدلة، رقم الأجنبي (الرقم الشخصي الذي يتم صرفه من اإلقامة والحدود(، رقم جواز السفر، دولة اإلصدار يتم اختيارها من القائمة المنسدلة، تاريخ إصدار جواز السفر، تاريخ إنتهاء جواز السفر، االسم الرباعي باللغة العربية، كلمة السر ويعاد كتابتها في حقل تأكيد كلمة السر، رقم الهاتف الخلوي، البريد الإلكتروني، ثم قم بتحميل صورة جواز السفر وأضغط على <mark>مطلب رمز التحقق</mark> ، وبعد وصول رمز التحقق برسالة نصية إلى هاتفك أدخله في الحقل رمز التحقق واضغط على | إنشاء حساب .